# Администрирование аптеки

- [Обновление БД](#page-0-0)
- [Общие настройки](#page-0-1)
- [МДЛП настройки](#page-0-2)
	- [Просмотр идентификатора и секретного кода](#page-1-0)
	- [Раздел «Авторазагрегация транспортной упаковки при приемке»](#page-1-1)
- [Настройки пользователей](#page-1-2)
- [Загрузка данных](#page-1-3)

# <span id="page-0-0"></span>Обновление БД

При обновлении сервиса Аптеки может потребоваться обновление схемы базы данных. В данной вкладке можно вручную осуществить обновление БД, если по каким-либо причинам оно не было выполнено автоматически.

# <span id="page-0-1"></span>Общие настройки

В данной вкладке пользователь может регулировать использование настроек.

- «Использовать программы финансирования» если медицинская организация ведет учет лекарственных препаратов и медицинских изделий в разрезе программ финансирования, то следует включить данную настройку. После этого в документах появится возможность указать источник финансирования, по которому можно будет прослеживать движения во вкладке «Остатки складов».
- «Использовать планы поставок» включенная настройка позволяет работать с планами поставки.
- «Фильтрация по остаткам складов в документе-требования» при включенной настройке в заказе документа-требования всегда будет выбрана фильтрация «Остатки подразделения».
- «Использовать критические остатки» данная настройка включает ведение учета по минимальному наличию товара на складе.
- «Включить отпуск льготного рецепта» настройка позволяет регулировать отпуск льготного рецепта.
- «Выгружать документы в хранилище документов» включенная настройка позволяет выгружать документы в хранилище документов.
- «Использовать обмен документами» включенная настройка позволяет обмениваться документами между медицинскими организациями.
- «Маппинг групп материалов в характеристики товара» включенная настройка позволяет сопоставлять группы материалов по характеристикам.
- «Использовать инвентарные номера упаковок» включенная настройка позволяет регулировать отображение поля «Инвентарный номер» во вкладке «Упаковки» раздела «Остатки складов» и отображение поля «Периодичность ТО» в номенклатуре и в приходной накладной.

## <span id="page-0-2"></span>МДЛП настройки

На данной вкладке пользователь может осуществить настройку подключения организации из сервиса аптеки к системе МДЛП для обмена документами отслеживания лекарственных препаратов.

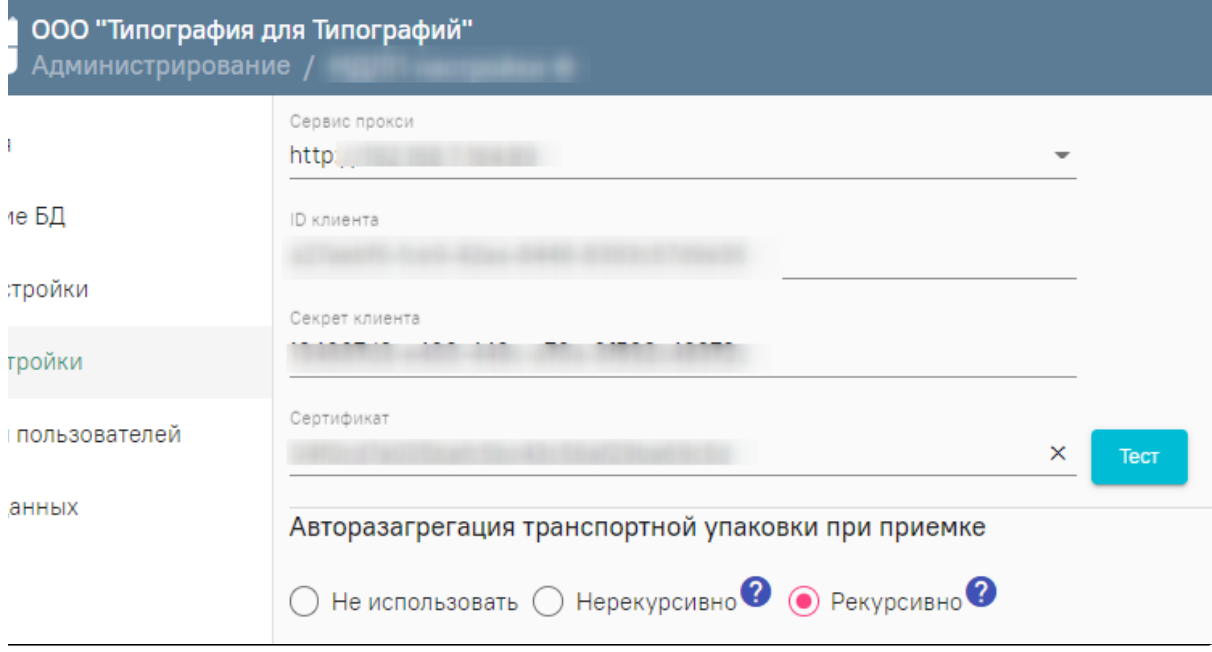

Вкладка «МДЛП настройки»

- «Адрес» адрес прокси-сервера, выбирается из списка сервисов подписи. Подробнее о настройке прокси см. в разделе [«Настройка сервиса подписи](https://confluence.softrust.ru/pages/viewpage.action?pageId=97157821)   $\bullet$ [для МДЛП»](https://confluence.softrust.ru/pages/viewpage.action?pageId=97157821).
- «ID клиента» идентификатор клиента.
- «Secret клиента» секретный код. Подробнее о том, где найти идентификатор и код, описано [ниже.](#page-1-0)
- «Сертификат» значение выбирается из списка сертификатов, которые были созданы в сервисе Аккаунтов. Подробнее о создании сертификата см. в подразделе [Вкладка «Сертификаты».](https://confluence.softrust.ru/pages/viewpage.action?pageId=78119132#:~:text=%D0%92%D0%BA%D0%BB%D0%B0%D0%B4%D0%BA%D0%B0%20%C2%AB%D0%A1%D0%B5%D1%80%D1%82%D0%B8%D1%84%D0%B8%D0%BA%D0%B0%D1%82%D1%8B%C2%BB)

Кнопка «Тест» позволяет проверить настройки обмена с системой МДЛП.

#### <span id="page-1-0"></span>Просмотр идентификатора и секретного кода

#### 1. Зайдите в личный кабинет МДЛП.

Продуктивный контур [https://mdlp.crpt.ru/index.html#/auth/signin.](https://mdlp.crpt.ru/index.html#/auth/signin?eyJlcnJvciI6MX0=)

2. Перейдите в пункт «Администрирование» – «Учетные системы». Запомните содержимое полей «Идентификатор клиента» и «Секретный код». Если учетной системы нет, то добавьте ее по кнопке «Добавить учетную систему». Введите название и нажмите «Зарегистрировать».

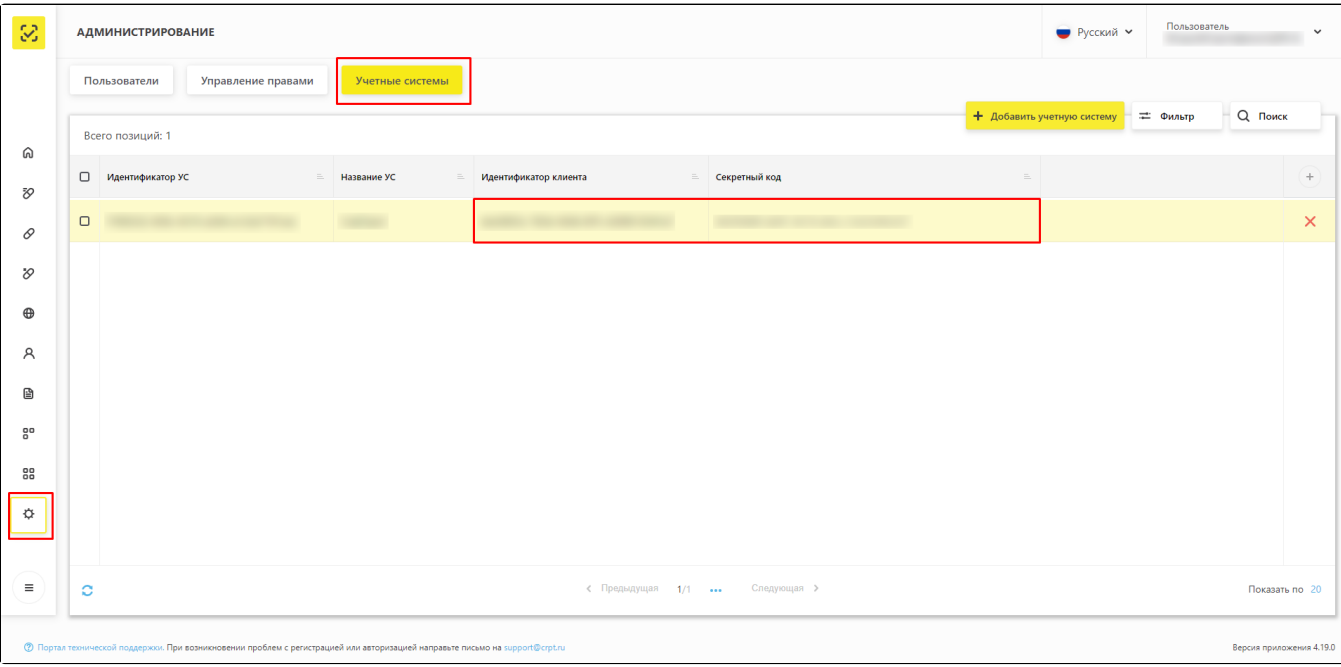

Вкладка «Учетные системы»

#### <span id="page-1-1"></span>Раздел «Авторазагрегация транспортной упаковки при приемке»

В данном разделе производится настройка поведения сервиса при приемке транспортных упаковок.

- «Не использовать» транспортная упаковка не будет разагрегирована.
- «Нерекурсивно» упаковка будет разагрегирована до следующего уровня транспортной упаковки.
- «Рекурсивно» упаковка будет разагрегирована до потребительской упаковки SGTIN.

## <span id="page-1-2"></span>Настройки пользователей

В данной вкладке администратор может определить для пользователей организации персональную настройку МДЛП, в случае, например, если пользователь будет подписывать документы личным сертификатом. В поле «Адрес» автоматически заполнится адрес прокси-сервера из настроек МДЛП для организации. В поле «Сертификат» необходимо указать значение из списка сертификатов, которые ранее были созданы в сервисе Аккаунтов.

<span id="page-1-3"></span>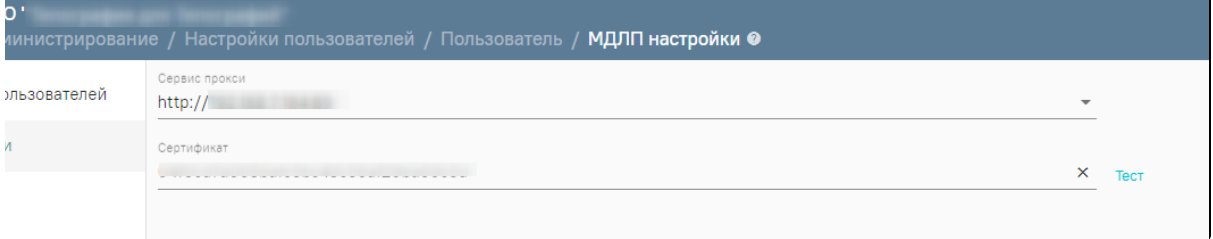

# Загрузка данных

В данной вкладке администратор может указать подключение к базе данных аптеки и перечень сведений для загрузки.